# **Πληροφορίε***ς* **για την παρακολούθηση της διημερίδας**

**Το Ιστορικό Αρχείο του Π.Ι.Ο.Π** βρίσκεται στη διασταύρωση των οδών Δωρίδος 2 και Λεωφ. Ειρήνης 14 στον Ταύρο. Πληροφορίες για την πρόσβασή σας στο χώρο μπορείτε να βρείτε στην ηλεκτρονική διεύθυνση, [https://www.piop.gr/el/istoriko](https://www.piop.gr/el/istoriko-arxeio.aspx)[arxeio.aspx](https://www.piop.gr/el/istoriko-arxeio.aspx) .

**Ο χώρος θα λειτουργήσει ως αμιγής χώρος για εμβολιασμένους και νοσήσαντες σύμφωνα με τις ισχύουσες υγειονομικές διατάξεις.** Η είσοδος των συμμετεχόντων θα γίνεται αυστηρά με την επίδειξη πιστοποιητικού εμβολιασμού ή νόσησης.

Η είσοδος θα γίνεται με τη χρήση της μάσκας και με την τήρηση των αποστάσεων τόσο κατά την προσέλευση όσο και κατά τη διάρκεια των ανακοινώσεων. Σε κάθε περίπτωση επίδειξης του επίσημου εγγράφου, θα διενεργείται παράλληλος έλεγχος ταυτοπροσωπίας του κατόχου.

**Λόγω του συγκεκριμένου αριθμού καθισμάτων παρακαλούμε να δηλώσετε τη δια ζώσης συμμετοχής σας στα email: [ggassias@gmail.com,](mailto:ggassias@gmail.com) [dim.angelis@gmail.com](mailto:dim.angelis@gmail.com)**

**Όσες και όσοι επιθυμείτε να παρακολουθήσετε τη διημερίδα μέσω της πλατφόρμας Zoom, μπορείτε να ακολουθήσετε τον παρακάτω σύνδεσμο στις 3 και 4 Φεβρουαρίου 2022 από τις 15:55:**

<https://us02web.zoom.us/j/84153423583?pwd=TDRtZHdYUVlheTVhMEZpb2thKzVUZz09>

Meeting ID: 841 5342 3583 Passcode: piop

**Ακολουθούν οδηγίες για τη σύνδεσή σας μέσω της πλατφόρμας zoom**

### **Οδηγίες για τη λήψη και εγκατάσταση της εφαρμογής zoom**

#### **Βήμα 1ο**

- Επισκεφθείτε τον παρακάτω σύνδεσμο: <https://zoom.us/download>
- Επιλέξτε για λήψη (downloading) την εφαρμογή **Zoom Client for Meetings**.

#### **Βήμα 2ο**

- Εγκαταστήστε (install)την εφαρμογή Zoomστον υπολογιστή σας, εκτελώντας το ληφθέν αρχείο.

#### **Βήμα 3ο**

- Μετά την εγκατάστασή του, το πρόγραμμα θα εκκινήσει τη λειτουργία του, εμφανίζοντας στην οθόνη του υπολογιστή σας την παρακάτω εικόνα:

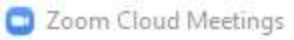

**ZOOM** 

 $\Box$   $\times$ 

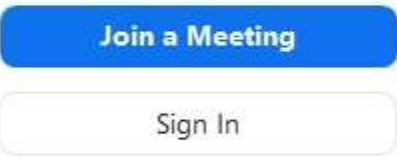

Version: 5.2.3 (45120.0906)

- Δεν χρειάζεται να προχωρήσετε σε σύνδεση/εγγραφή (sign in).

- Επιλέξτε την επιλογή **Join a Meeting**.

#### **Βήμα 4ο**

- Αφού επιλέξετε τη χρήση **Join a Meeting**, θα εμφανιστεί στην οθόνη σας η παρακάτω εικόνα:

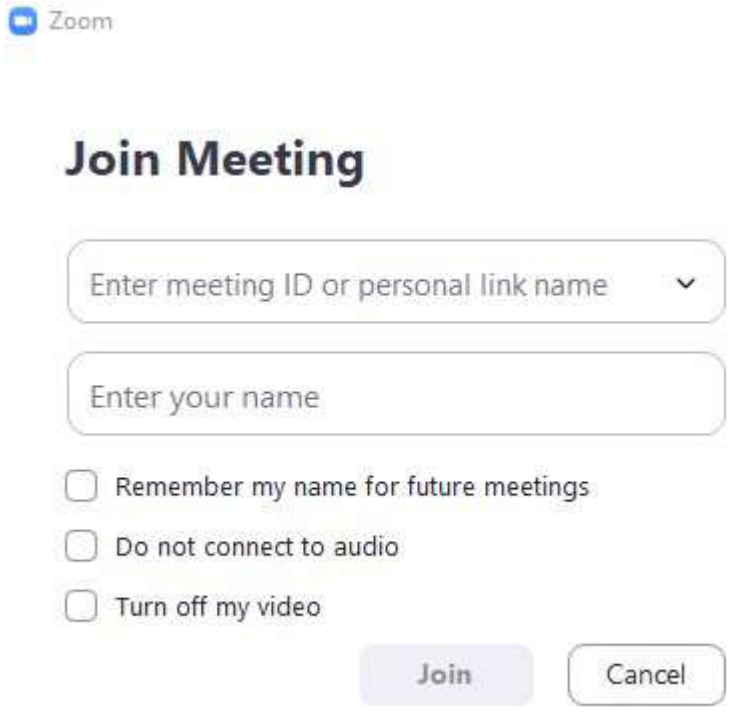

- Εισαγάγετε το όνομα σας και του meetingID και επιλέξτε**Join**.

## **Είστε έτοιμοι/ες!**

### **Πώς θα συνδεθώ την ημέρα της συνάντησης εργασίας;**

Θα ακολουθήσετε τον **σύνδεσμο url που σας έχει σταλεί και οδηγεί στη διαδικτυακή αίθουσα**.